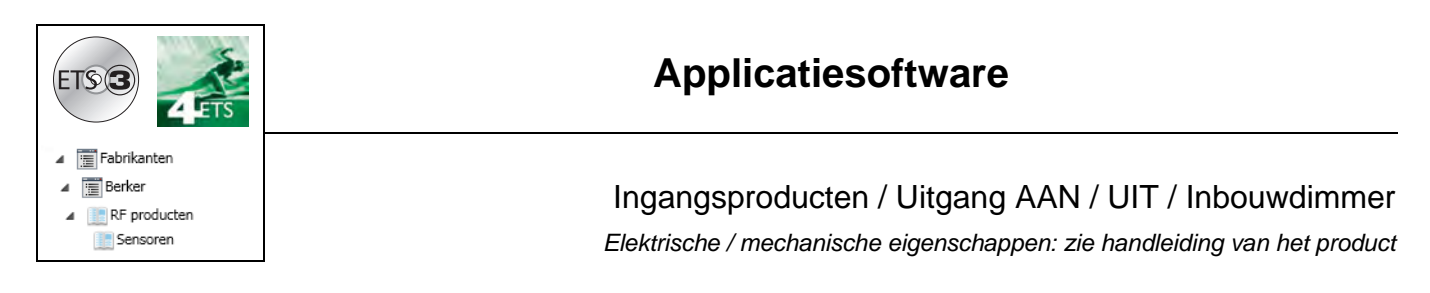

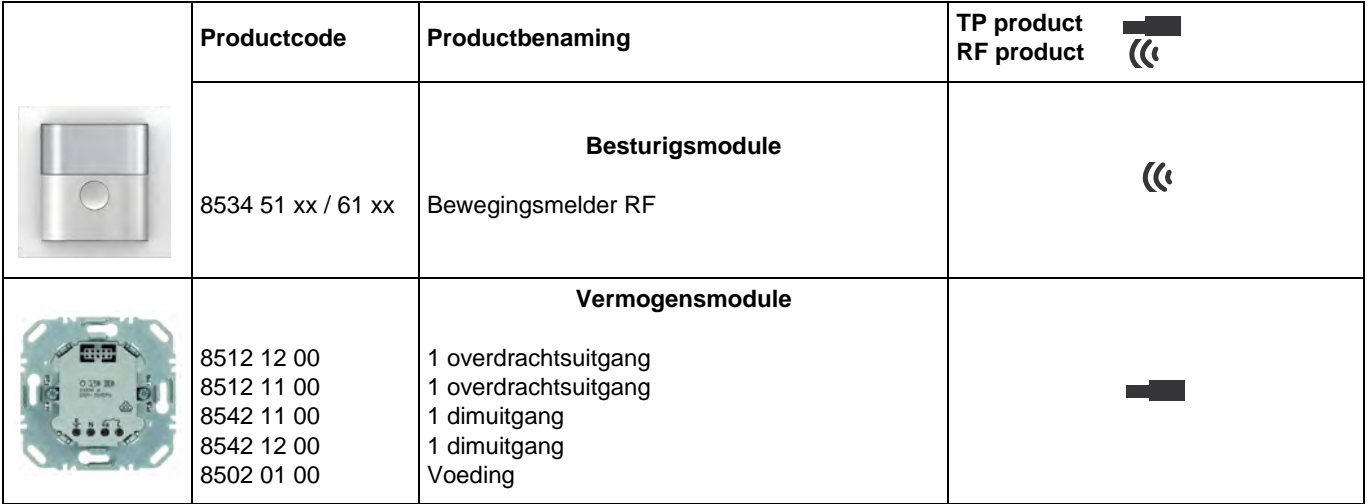

Ingangen

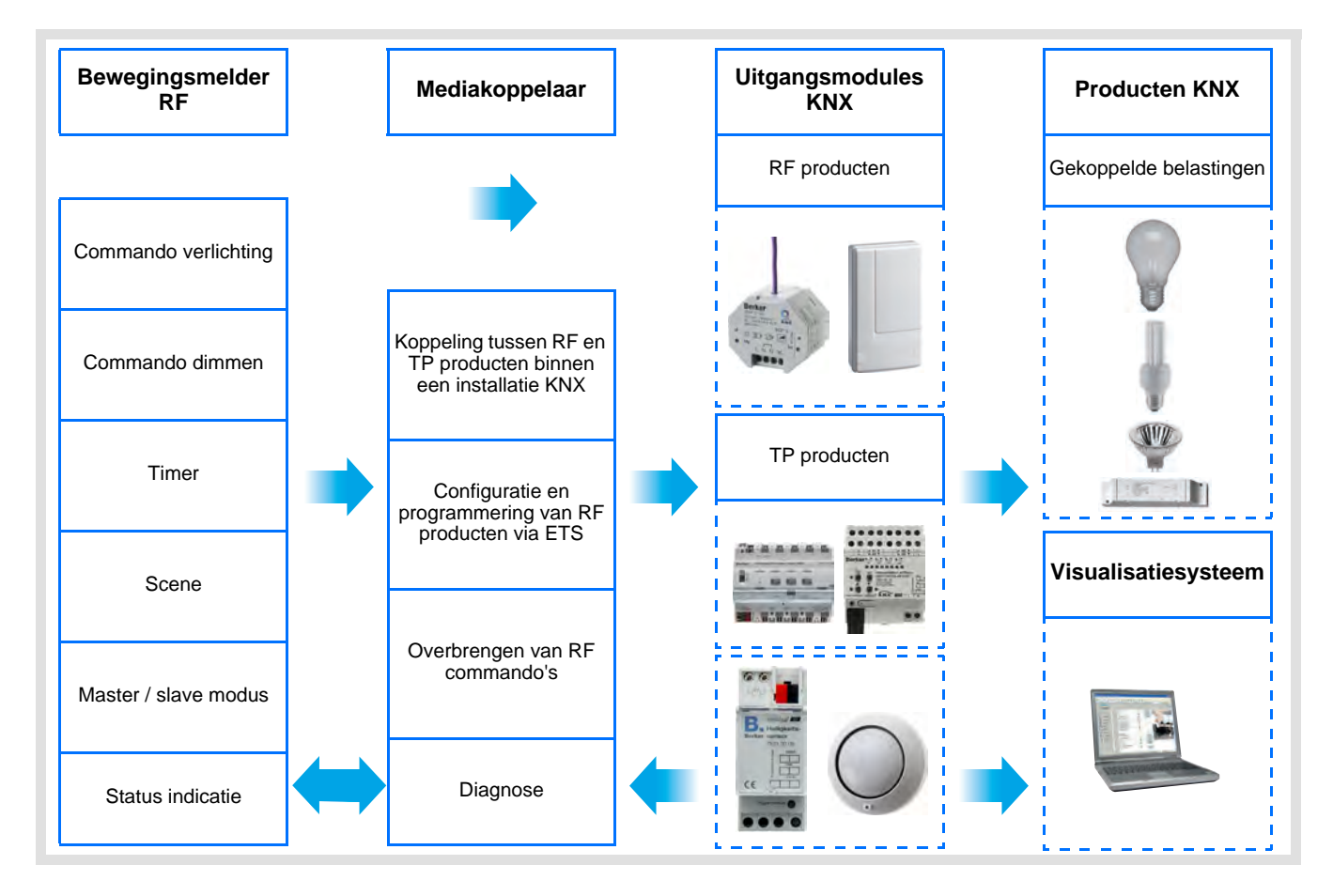

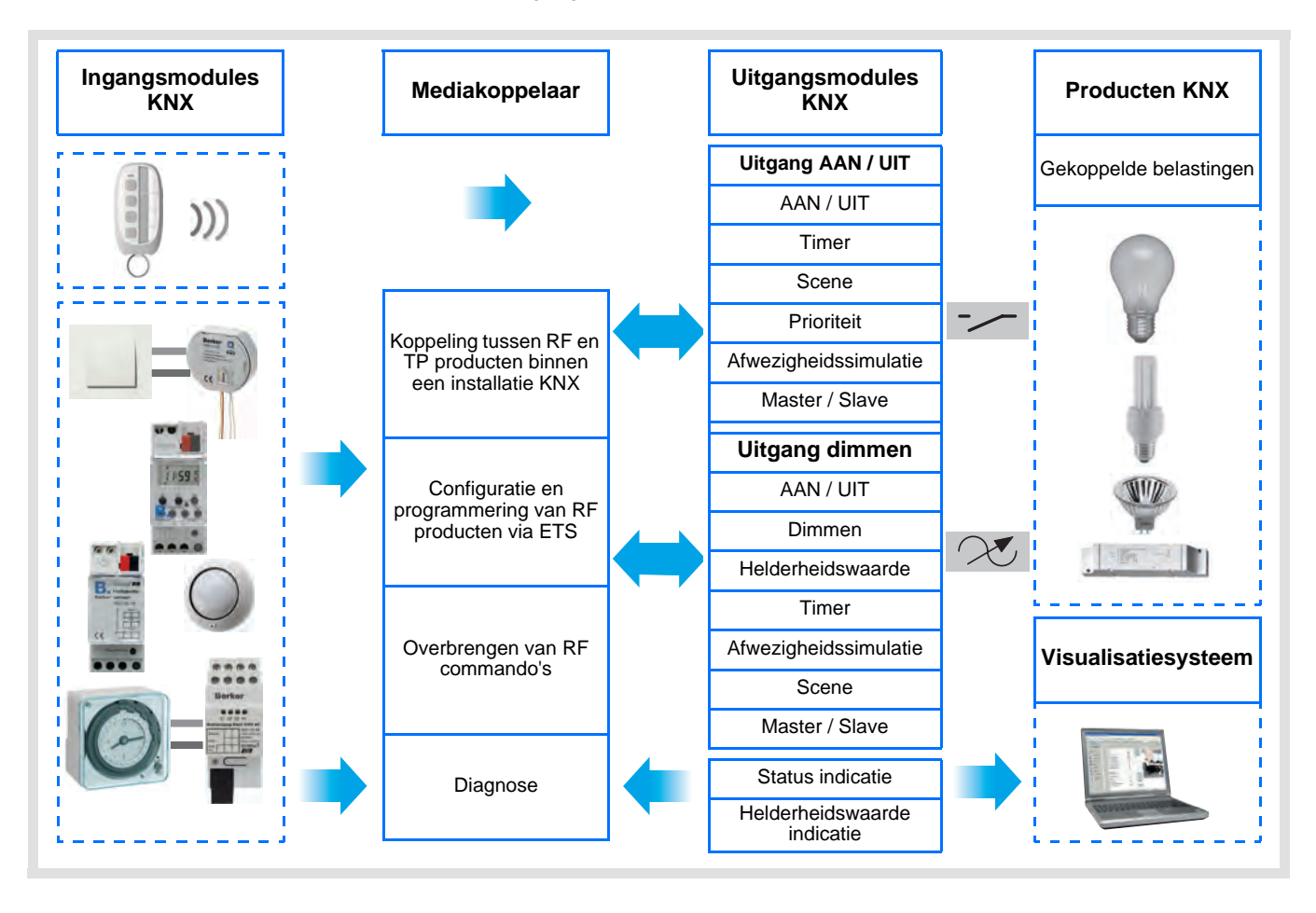

#### Uitgang AAN / UIT en Dimmen

# **Inhoud**

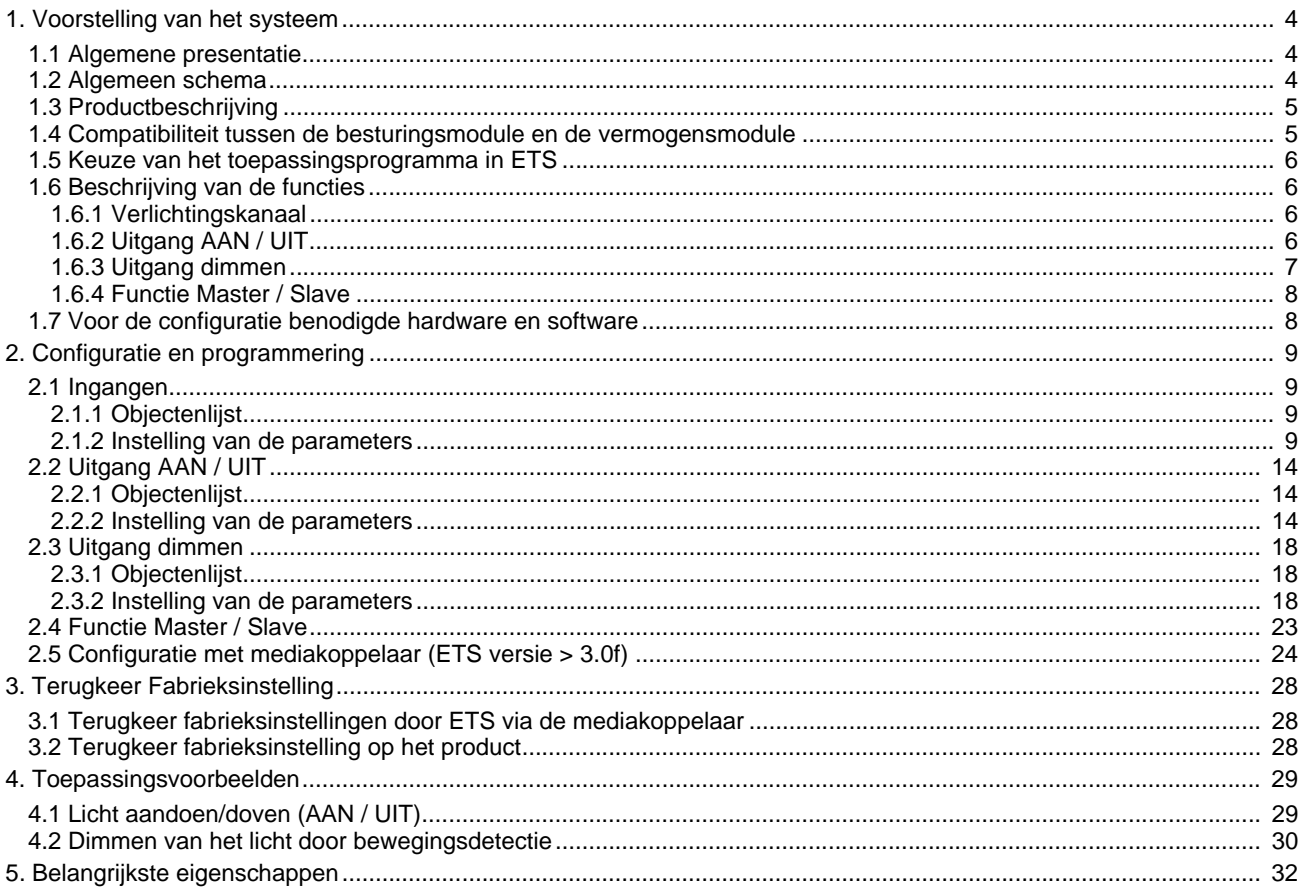

## <span id="page-3-0"></span>**1. Voorstelling van het systeem**

### <span id="page-3-1"></span>**1.1 Algemene presentatie**

Alle in dit document vermelde RF zenders betreffen quicklink RF producten. Ze kunnen herkend worden aan de bijbehorende configuratietiptoets **cfg**. Quicklink **q** geeft de configuratiemodus zonder tool weer.

Deze producten kunnen ook in E modus geconfigureerd worden met de USB-configurator of in S modus via ETS met de mediakoppelaar.

Dit document beschrijft de configuratie met de \* 1 software via de mediakoppelaar en de beschikbare functies in deze modus.

Binnen eenzelfde installatie, mag slechts één configuratiemodus gebruikt worden.

**Om een reeds binnen een andere installatie geprogrammeerd product opnieuw te gebruiken, moet u, ongeacht de oorspronkelijke configuratiemodus, een terugkeer fabrieksinstelling uitvoeren.**

#### **Specifieke kenmerken van quicklink RF zenders:**

Door een druk op de **cfg** tiptoets, kan men de configuratiemodus activeren. Deze modus kenmerkt zich door een bidirectionele dialoog van het product. Voor het nummeren of programmeren is het dus niet meer nodig de te configureren zenders dichtbij de mediakoppelaar te plaatsen. Het volstaat binnen het RF bereik te blijven.

### <span id="page-3-2"></span>**1.2 Algemeen schema**

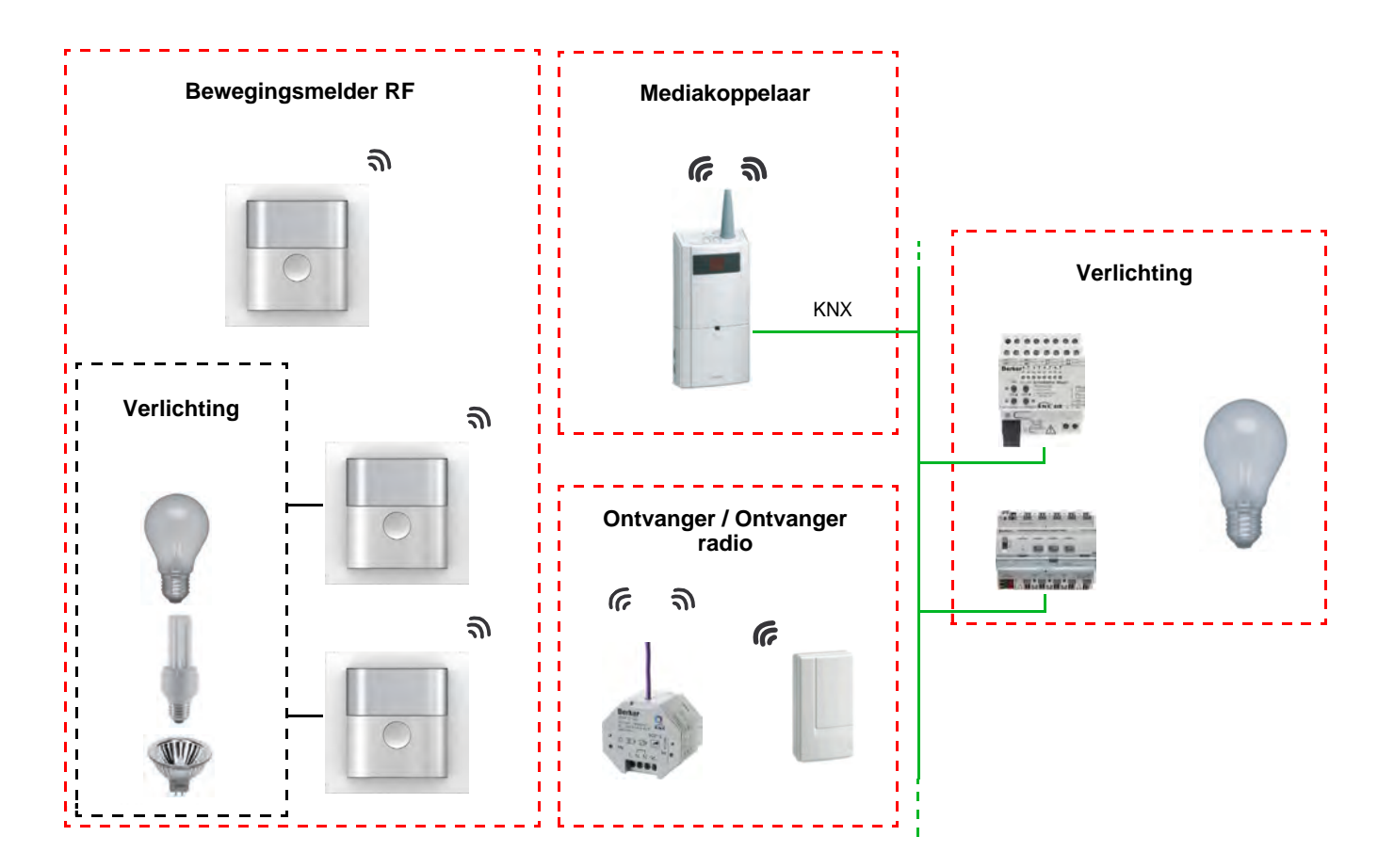

X

**H**

## <span id="page-4-0"></span>**1.3 Productbeschrijving**

#### **• Besturigsmodule**

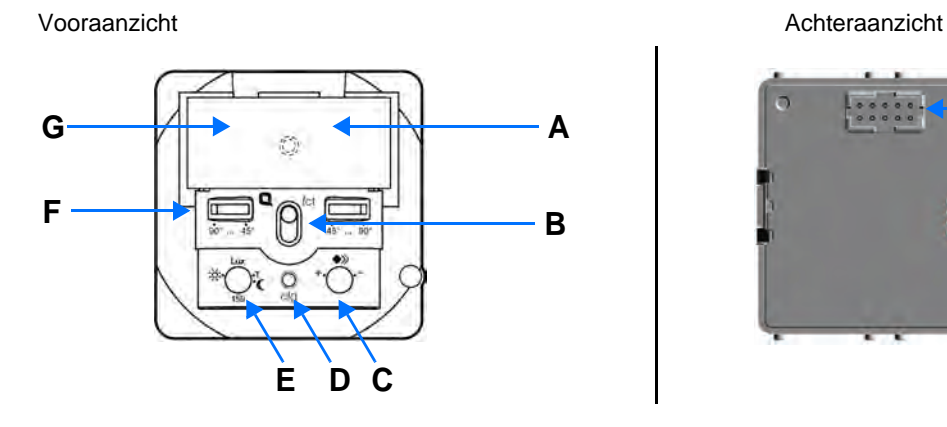

- 
- A: LED functie D: Configuratietoets en LED H: Connector
- 
- 
- B: Knop<br>
C: Gevoeligheid
B: E: Helderheidsdrempel<br>
F: Aanpassing van de d
	- F: Aanpassing van de detectiehoek
- G: Lichtgeleider voor de verlichtingscel

#### **• Vermogensmodule**

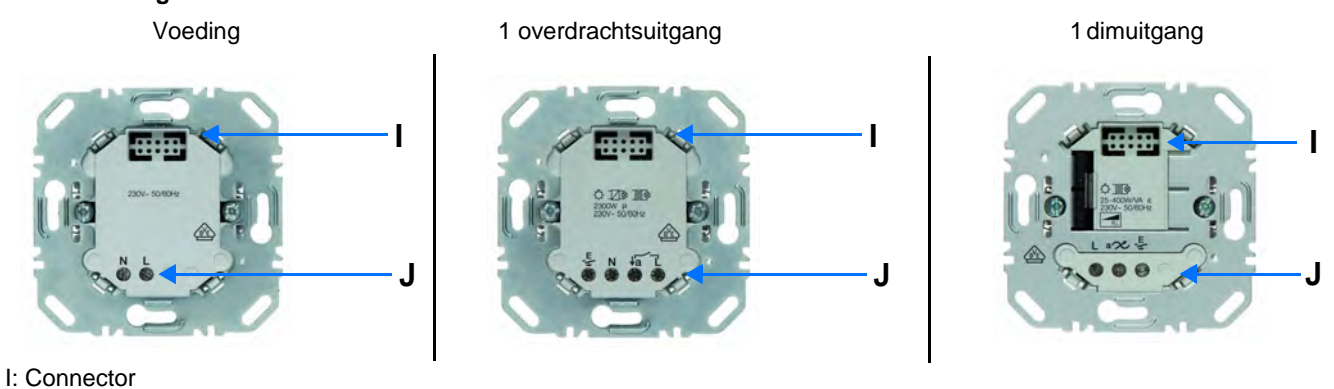

J: Verbindingsblok

## <span id="page-4-1"></span>**1.4 Compatibiliteit tussen de besturingsmodule en de vermogensmodule**

Hieronder een overzicht met de mogelijke verbindingen tussen de modules:

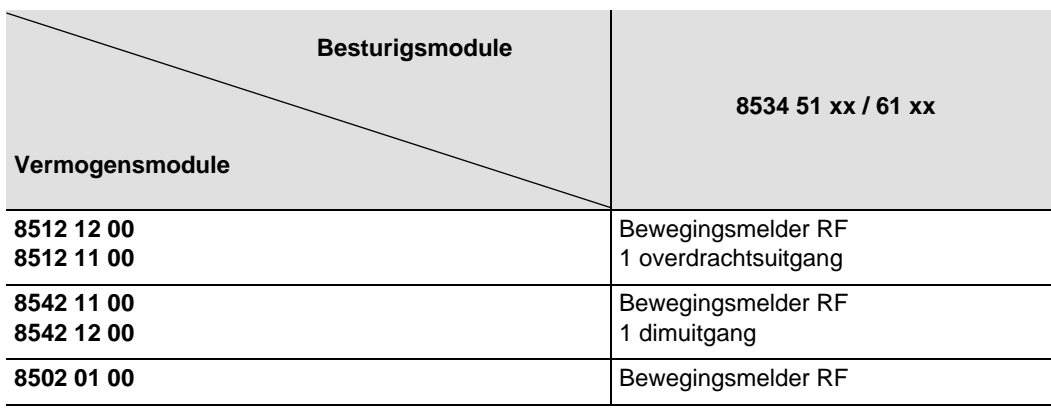

## <span id="page-5-0"></span>**1.5 Keuze van het toepassingsprogramma in ETS**

Een programmaselectie is verplicht volgens het gebruikte combinatietype.

• Klik met de rechter muisknop op het product in de ETS boomstructuur, selecteer vervolgens **Toepassingsprogramma wijzigen**,

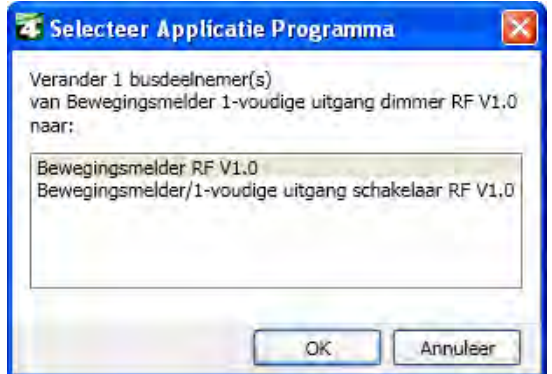

selecteer het product.

### <span id="page-5-1"></span>**1.6 Beschrijving van de functies**

De RF melder is gevoelig voor infrarode stralen verbonden aan de door bewegende lichamen afgegeven warmte. Het maakt het mogelijk commando's te verzenden voor verlichting en scene bij detectie van bewegingen (aanwezigheid van personen). Een potentiometer maakt het mogelijk de gevoeligheid van de detectie te begrenzen om deze aan de omgeving aan te passen. De helderheidsdrempel kan ingesteld worden via een op het product aangebrachte potentiometer.

#### **1.6.1 Verlichtingskanaal**

Het Verlicht kanaal maakt het mogelijk een belasting te bedienen bij detectie van beweging, als het omgevingslicht onder een instelbare drempel ligt.

Hieronder treft u de hoofdfuncties aan:

#### ■ Zenden van commando's

- Commando verlichting
	- AAN, UIT, AAN / UIT, UIT / AAN, Timer
	- Dimmen (Helderheidswaarde en Helderheidswaarde Aanwezigheid / Afwezigheid)

#### ■ Functies Scene en Scene aanwezigheid / afwezigheid

De functie Scene maakt het zenden van groepscommando's naar diverse soorten uitgangen mogelijk voor het creëren van sferen of scenario's. De functie Scene aanwezig / afwezig maakt het mogelijk een scene te activeren bij aanwezigheid van beweging en een andere scene te activeren bij afwezigheid van beweging.

Scenariovoorbeeld 1: De woning verlaten (gecentraliseerd commando van de verlichting op OFF, rolluiken op het Zuiden dicht tot op 3 / 4, overige rolluiken geopend, verwarming overgeschakeld op de Nacht temperatuur modus).

#### <span id="page-5-2"></span>**1.6.2 Uitgang AAN / UIT**

Met de applicatieprogramma's kunt u alle uitgangen afzonderlijk configureren.

Hieronder treft u de hoofdfuncties aan:

#### ■ AAN / UIT

De functie AAN / UIT maakt het mogelijk een verlichtingscircuit in of uit te schakelen. Het commando kan van schakelaars, drukknoppen, automatiseringen of verlichtingskanalen komen.

#### ■ Status indicatie

De functie statusindicatie geeft de status van het uitgangscontact weer. Deze maakt het mogelijk een afstandsschakeling tot stand te brengen door de status indicatie naar alle drukknoppen van de groep te zenden.

#### ■ Timer

De functie Tijdsturing schakelt een verlichtingsgroep gedurende een instelbare tijdsduur in of uit. De uitgang kan vertraagd worden via AAN of UIT naargelang de geselecteerde timer modus. De timer kan via een lange toets indruk voor het einde van de tijdsvertraging uitgeschakeld worden.

#### ■ Prioriteit

De functie Forcering forceert een uitgang in een gewenste status, AAN of UIT. Dit commando heeft de hoogste prioriteit. Geen enkel ander commando wordt uitgevoerd als er een blokkeren actief is. Alleen een commando einde forcering maakt opnieuw het gebruik van de overige commando's mogelijk.

Applicatie: laat een verlichting branden vanwege veiligheidsredenen.

#### ■ Scene

De functie Scene maakt het mogelijk meerdere uitgangen te groeperen. U kunt een geprogrammeerde status aan deze uitgangen toekennen. Er wordt een scenario geopend door op een knop te drukken. Iedere uitgang kan in 8 verschillende scenes geïntegreerd worden.

#### **1.6.3 Uitgang dimmen**

Met de toepassingssoftware kunt u de uitgang voor de Dim-toepassingen configureren.

Hieronder treft u de hoofdfuncties aan:

#### ■ AAN / UIT

De functie ON / OFF schakelt de uitgang naar de toestand ON of OFF met behulp van het object **ON / OFF**. AAN: inschakelen op het tijdens de laatste inschakeling toegepaste verlichtingsniveau.

UIT: uitschakelen.

Het commando kan afkomstig zijn van drukknoppen.

#### ■ Status indicatie

De functie statusindicatie geeft de status van het uitgangscontact weer. Deze maakt het mogelijk een afstandsschakeling tot stand te brengen door de status indicatie naar alle drukknoppen van de groep te zenden.

#### ■ Relatief of absoluut dimmen (Helderheidswaarde)

Het relatief dimmen verhoogt of verlaagt geleidelijk het verlichtingsniveau door langdurig op een drukknop te drukken. Het absoluut dimmen stelt het verlichtingsniveau dat het object **Verlichtingswaarde** dient te bereiken, als percentage in.

#### ■ Timer

De functie Tijdsturing schakelt een verlichtingsgroep gedurende een instelbare tijdsduur in of uit. De uitgang kan vertraagd worden via AAN of UIT naargelang de geselecteerde timer modus. Een instelbaar waarschuwingssignaal geeft het einde van de tijdsturing aan door het verlichtingsniveau door 2 te delen. De timer kan via een lange toets indruk voor het einde van de tijdsvertraging uitgeschakeld worden.

#### ■ Prioriteit

De functie Forcering forceert een uitgang naar een instelbaar verlichtingsniveau. Dit commando heeft de hoogste prioriteit. Geen enkel ander commando wordt uitgevoerd als er een blokkeren actief is. Alleen een commando einde forcering maakt opnieuw het gebruik van de overige commando's mogelijk.

Applicatie: laat een verlichting branden vanwege veiligheidsredenen.

#### ■ Scene

De functie Scene maakt het mogelijk meerdere uitgangen te groeperen. U kunt een geprogrammeerde status aan deze uitgangen toekennen. Er wordt een scenario geopend door op een knop te drukken.

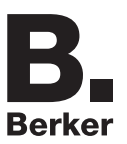

### <span id="page-7-0"></span>**1.6.4 Functie Master / Slave**

Deze modus maakt het mogelijk de detectiezone te vergroten door één / meerdere slave melders aan de master melder toe te voegen.

Hiervoor zijn twee verschillende relaties mogelijk:

- Master: De detector werkt in zijn eigen detectiezone in functie van de belichting en de aanwezigheid,
- Slave: De detector werkt in zijn eigen detectiezone in functie van de aanwezigheid en brengt de aanwezigheidsinformatie over naar een master.

De werking van de bewegingsdetector wordt bepaald door de weerstandsmodule waarmee hij verbonden is.

### <span id="page-7-1"></span>**1.7 Voor de configuratie benodigde hardware en software**

- Windows PC die over de ETS software beschikt, (Versie 3.0f of hoger of 4.0.7 of hoger. Download en installeer zo nodig de update.)
- Mediakoppelaar. De softwareversie moet aan de volgende eigenschappen voldoen:
	- Firmware:  $> 1.2.5$
	- Plug-in: > 1.0.11
	- (Controleer of u beheerdersrechten in Windows heeft, zo niet kunt u de plug-in of mediakoppelaar niet installeren.)
- Programmatie-interface.

# <span id="page-8-0"></span>**2. Configuratie en programmering**

## <span id="page-8-1"></span>**2.1 Ingangen**

### <span id="page-8-2"></span>**2.1.1 Objectenlijst**

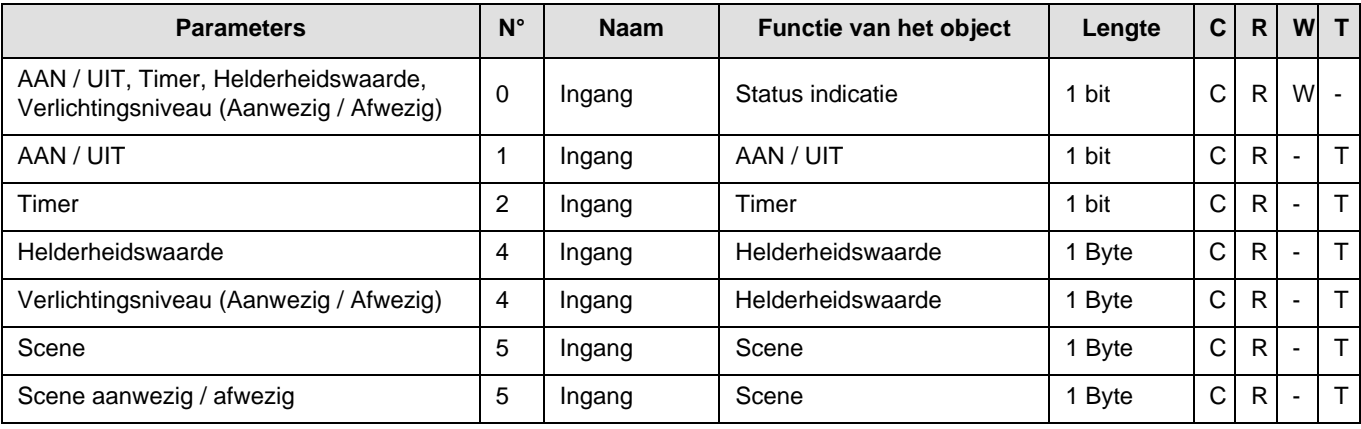

### <span id="page-8-3"></span>**2.1.2 Instelling van de parameters**

■ Instelling van de parameters: Kanaal functie

Dankzij de ingangsproducten worden commando's voor verlichting en scenes verzonden.

**→** Parameterscherm

![](_page_8_Picture_98.jpeg)

![](_page_9_Picture_178.jpeg)

#### ■ Kanaal functie: AAN / UIT

Deze functie bedient het in- of uitschakelen van een verlichtingscircuit of van overige belastingen. Het commando AAN of UIT wordt naar de Bus verzonden via het object **AAN / UIT**. Het te verzenden commando (AAN of UIT) moet in de parameters gedefinieerd zijn.

![](_page_9_Figure_5.jpeg)

![](_page_9_Picture_179.jpeg)

\* Geldige bewegingsdetectie (Aanwezigheid): Voor het verlicht kanaal: gedetecteerde beweging en omgevingslicht lager dan de drempel.

\*\* Instelbereik [1 s - 24 u]

1 s, 2 s, 3 s, 5 s, 10 s, 15 s, 20 s, 30 s, 45 s, 1 min, 1 min 15 s, 1 min 30 s, 2 min, 2 min 30 s, 3 min, 5 min, 15 min, 20 min, 30 min, 1 u, 2 u, 3 u, 5 u, 12 u, 24 u.

#### ■ Kanaal functie: Timer

Deze functie is identiek aan een trap timer. De duur van de timer wordt geprogrammeerd op de uitgangsmodule. De functie Timer verzendt de commando's via het object **Timer**.

![](_page_10_Figure_4.jpeg)

Na aanwezigheidsdetectie stuurt de bewegingsdetector een commando ON via het object **Timer** op de bus. Bij een timer wordt de vertraagde inschakeling van de verlichting beheerd door de sturing van de uitgang.

#### Opmerking:

Bij besturingsuitgangen, bij ontvangst van een ander commando ON op het object **Timer** tijdens de eerste 10 seconden, wordt de verlichtingstijd vermeerderd.

#### **Overdrachtstijd AAN = (1 + Aantal herhaalde drukken) \* Ingestelde tijd**

#### ■ Kanaal functie: Helderheidswaarde

Deze functie maken het mogelijk commando's te verzenden voor het dimmen van de verlichting op 1 of 2 niveaus: Een waarde na de bewegingsdetectie en een overige waarde aan het einde van de tijdsvertraging van de verlichting.

De functies Waarde verlichting en Waarde verlichting aanwezigheid / afwezigheid worden verstuurd door het object **Waarde verlichting**.

Beschrijving: Er bestaan 2 soorten verschillende functies: Helderheidswaarde en Helderheidswaarde Aanwezigheid / Afwezigheid.

#### Kanaal functie: Helderheidswaarde

Deze functie bepaalt een dimuitgang op een vooringestelde waarde (%) na een geldige bewegingsdetectie.

![](_page_10_Figure_15.jpeg)

![](_page_11_Picture_0.jpeg)

![](_page_11_Picture_206.jpeg)

#### Kanaal functie: Verlichtingsniveau (Aanwezig / Afwezig)

Deze functie bepaalt een dimuitgang op een waarde na een geldige bewegingsdetectie en een andere waarde aan het einde van de vertraging.

![](_page_11_Figure_5.jpeg)

![](_page_11_Picture_207.jpeg)

#### \* Instelbereik [1 s - 24 u]

1 s, 2 s, 3 s, 5 s, 10 s, 15 s, 20 s, 30 s, 45 s, 1 min, 1 min 15 s, 1 min 30 s, 2 min, 2 min 30 s, 3 min, 5 min, 15 min, 20 min, 30 min, 1 u, 2 u, 3 u, 5 u, 12 u, 24 u.

#### ■ Kanaal functie: Scene

De functie Scene maakt het zenden van groepscommando's naar diverse soorten uitgangen mogelijk voor het creëren van sferen of scenario's (vertrekscenario, leessfeer, enz.).

De waarde van het object **Scene** wordt bepaald door de parameter **Scene nummer**.

Er bestaan 2 soorten verschillende functies: Scene of Scene aanwezigheid / afwezigheid

#### - Scene

Met deze functie kan een scene opgeroepen worden na detectie van een geldige beweging.

Beschrijving:

Het scenenummer wordt op de bus verstuurd door het Sceneobject na een geldige bewegingsdetectie.

![](_page_12_Picture_0.jpeg)

![](_page_12_Figure_2.jpeg)

- Scene aanwezig / afwezig

Dankzij deze functie kan een scene opgeroepen worden na een geldige bewegingsdetectie en een andere scene aan het einde van de vertraging.

#### Beschrijving:

Het scenenummer voor de aanwezigheid wordt op de bus verstuurd door het Sceneobject na een geldige bewegingsdetectie. Bij het verstrijken van de vertraging (of als het omgevingslicht voldoende is), wordt het scenenummer voor Afwezigheid op de bus verstuurd.

![](_page_12_Figure_7.jpeg)

![](_page_13_Picture_203.jpeg)

\* Instelbereik [1 s - 24 u]

1 s, 2 s, 3 s, 5 s, 10 s, 15 s, 20 s, 30 s, 45 s, 1 min, 1 min 15 s, 1 min 30 s, 2 min, 2 min 30 s, 3 min, 5 min, 15 min, 20 min, 30 min, 1 u, 2 u, 3 u, 5 u, 12 u, 24 u.

#### **Inlezen en opslag in het vertrek**

Deze procedure wijzigt en onthoudt een scenario door de drukknoppen van de installatie te gebruiken:

- Activeer het scenario door kort de drukknop die het scenario activeert, in te drukken,
- Breng de uitgangen in de gewenste status door gebruik te maken van de drukknoppen die de uitgangen individueel aansturen,
- Sla de uitgangsstatus op door de drukknop die het scenario activeert, langer dan 5 s ingedrukt te houden.

De laatst bewaarde toestand wordt gesignaleerd door de omkering van de status van de betreffende uitgangen gedurende 3 s.

## <span id="page-13-0"></span>**2.2 Uitgang AAN / UIT**

### <span id="page-13-1"></span>**2.2.1 Objectenlijst**

![](_page_13_Picture_204.jpeg)

#### <span id="page-13-2"></span>**2.2.2 Instelling van de parameters**

#### ■ Functie AAN / UIT, Status indicatie

De functie ON / OFF schakelt de uitgang naar de toestand ON of OFF met behulp van het object **ON / OFF**. De status van de uitgang hangt af van de activering van de overige functies en de bijbehorende parameters: forcering, timer of scene. De uitgangsstatus wordt door het object **Status indicatie** aan de bus doorgegeven.

![](_page_13_Figure_17.jpeg)

### ■ Timer functie

De functie Tijdsturing schakelt een verlichtingsgroep gedurende een instelbare tijdsduur in of uit. De functie wordt aangestuurd door het object **Tijdsturing**.

![](_page_14_Figure_4.jpeg)

#### **→** Parameters

![](_page_14_Picture_159.jpeg)

\* Instelbereik [1 s - 24 u]

1 s, 2 s, 3 s, 5 s, 10 s, 15 s, 20 s, 30 s, 45 s, 1 min, 1 min 15 s, 1 min 30 s, 2 min, 2 min 30 s, 3 min, 5 min, 15 min, 20 min, 30 min, 1 u, 2 u, 3 u, 5 u, 12 u, 24 u.

![](_page_15_Picture_1.jpeg)

#### ■ Functie Forcering

De functie Forcering forceert en houdt de uitgangen in de status AAN of UIT bepaald door de ingang. Deze functie wordt aangestuurd door het object Forcering.

De functie Prioriteit heeft de hoogste prioriteit. Alleen een commando prioriteit annuleren beëindigt de prioriteit waarna de overige commando's weer kunnen worden uitgevoerd.

![](_page_15_Figure_5.jpeg)

#### ➜ Beschrijving van het object **Forcering**

![](_page_15_Picture_141.jpeg)

#### **→** Parameters

![](_page_15_Picture_142.jpeg)

![](_page_16_Picture_1.jpeg)

#### ■ Functie Scene

Een scenario stuurt een groep uitgangen aan. Elke uitgang van deze groep krijgt een voor dit scenario vooraf ingestelde status. Een scene wordt ingeschakeld door het object **Scene**.

De uitgangengroep wordt voorafgaand aangemaakt door de link te creëren tussen de uitgangen die deel uitmaken van de scene en de tiptoets die de scene zal inschakelen. Iedere uitgang kan in 8 verschillende scenes geïntegreerd worden.

![](_page_16_Figure_5.jpeg)

➜ Beschrijving van het object **Scene** (1 Byte)

![](_page_16_Picture_107.jpeg)

#### **Inlezen en opslag in het vertrek**

Deze procedure wijzigt en onthoudt een scenario door de drukknoppen van de installatie te gebruiken:

- Activeer het scenario door kort de drukknop die het scenario activeert, in te drukken,
- Breng de uitgangen in de gewenste status door gebruik te maken van de drukknoppen die de uitgangen individueel aansturen,
- Sla de uitgangsstatus op door de drukknop die het scenario activeert, langer dan 5 s ingedrukt te houden.

De laatst bewaarde toestand wordt gesignaleerd door de omkering van de status van de betreffende uitgangen gedurende 3 s.

## <span id="page-17-0"></span>**2.3 Uitgang dimmen**

### **2.3.1 Objectenlijst**

![](_page_17_Picture_139.jpeg)

### **2.3.2 Instelling van de parameters**

■ Functies AAN/ UIT, Status indicatie en Helderheidswaarde indicatie

De functie ON / OFF schakelt de uitgang naar de toestand ON of OFF met behulp van het object **ON / OFF**:

• AAN: inschakelen op het tijdens de laatste inschakeling toegepaste verlichtingsniveau.

• UIT: uitschakelen.

De uitgangsstatus en het verlichtingsniveau worden aan de bus doorgegeven door de objecten **Status indicatie** en **Helderheidswaarde indicatie**.

![](_page_17_Figure_11.jpeg)

#### ■ Functie Dimmen

Het dimmen kan relatief of absoluut zijn.

#### • Relatief dimmen

De relatieve dimfunctie verhoogt of verlaagt geleidelijk het verlichtingsniveau van het lichtcircuit door langdurig op een drukknop te drukken.

De functie Relatief dimmen wordt gestart door het object **Dimmen**.

![](_page_18_Figure_7.jpeg)

#### • Absoluut dimmen

De functie Absoluut dimmen maakt het mogelijk een verlichtingsniveau aan het lichtcircuit toe te kennen bij het in- of uitschakelen.

De functie Absoluut Dimmen wordt gestart door het object **Verlichtingswaarde**.

![](_page_18_Figure_11.jpeg)

### ■ Timer functie

De functie Tijdsturing schakelt een verlichtingsgroep gedurende een instelbare tijdsduur in of uit. De functie wordt aangestuurd door het object **Tijdsturing**.

![](_page_19_Figure_4.jpeg)

#### **→** Parameters

![](_page_19_Picture_207.jpeg)

\* Instelbereik [1 s - 24 u]

1 s, 2 s, 3 s, 5 s, 10 s, 15 s, 20 s, 30 s, 45 s, 1 min, 1 min 15 s, 1 min 30 s, 2 min, 2 min 30 s, 3 min, 5 min, 15 min, 20 min, 30 min, 1 u, 2 u, 3 u, 5 u, 12 u, 24 u.

![](_page_20_Picture_1.jpeg)

#### ■ Functie Forcering

De functie Forcering forceert en houdt de uitgangen in de status AAN of UIT bepaald door de ingang. Deze functie wordt aangestuurd door het object Forcering.

De functie Prioriteit heeft de hoogste prioriteit. Alleen een commando prioriteit annuleren beëindigt de prioriteit waarna de overige commando's weer kunnen worden uitgevoerd.

![](_page_20_Figure_5.jpeg)

➜ Beschrijving van het object **Forcering**

![](_page_20_Picture_148.jpeg)

#### **→** Parameters

![](_page_20_Picture_149.jpeg)

![](_page_21_Picture_1.jpeg)

#### ■ Functie Scene

Een scenario stuurt een groep uitgangen aan. Elke uitgang van deze groep krijgt een voor dit scenario vooraf ingestelde status. Een scene wordt ingeschakeld door het object **Scene**.

De uitgangengroep wordt voorafgaand aangemaakt door de link te creëren tussen de uitgangen die deel uitmaken van de scene en de tiptoets die de scene zal inschakelen. Iedere uitgang kan in 32 verschillende scenes geïntegreerd worden.

![](_page_21_Figure_5.jpeg)

➜ Beschrijving van het object **Scene** (1 Byte)

![](_page_21_Picture_117.jpeg)

#### **Inlezen en opslag in het vertrek**

Deze procedure wijzigt en onthoudt een scenario door de drukknoppen van de installatie te gebruiken:

- Activeer het scenario door kort de drukknop die het scenario activeert, in te drukken,
- Breng de uitgangen in de gewenste status door gebruik te maken van de drukknoppen die de uitgangen individueel aansturen,
- Sla de uitgangsstatus op door de drukknop die het scenario activeert, langer dan 5 s ingedrukt te houden.

De laatst bewaarde toestand wordt gesignaleerd door de omkering van de status van de betreffende uitgangen gedurende 3 s.

### <span id="page-22-0"></span>**2.4 Functie Master / Slave**

Deze functie maakt het mogelijk een link tussen een Master melder en een Slave melder te maken.

#### ■ Master melder

Het verlichtingskanaal van de master detector wordt geactiveerd zodra een slave detector een beweging in de detectiezone aangeeft.

#### ■ Slave melder

De slave detector informeert de master detector over de aanwezigheid (verminderde beweging en verlichting) in zijn zone.

![](_page_22_Picture_92.jpeg)

De werking van de bewegingsdetector wordt bepaald door de weerstandsmodule waarmee hij verbonden is.

![](_page_22_Picture_93.jpeg)

## **2.5 Configuratie met mediakoppelaar (ETS versie > 3.0f)**

#### ■ Configuratieprincipe

De mediakoppelaar 8505 01 00 maakt de configuratie via ETS van de RF producten van een RF KNX installatie of een gemengde KNX installatie met RF en draadbusproducten mogelijk. Bij normale werking, werken de RF zenders in de unidirectionele modus. De configuratie wordt in de bidirectionele modus uitgevoerd.

#### ■ Aanbevelingen voor de te volgen procedure

1. De Mediakoppelaar dient na de configuratie op zijn plaats te blijven. Het verzendt de signalen tussen de RF en TP producten in de automatische mode.

- 2. De koppelaar dient zich vooraan de lijn te bevinden: fysiek adres van het type **x.y.0**.
- 3. De koppelaar dient zich in een andere lijn te bevinden dan die van de USB / serie / IP interface.
- 4. Houd de RF en TP lijnen gescheiden:
- De RF lijn mag geen TP producten bevatten: de schema's van de lijn zouden anders in ETS en in de plug-in niet samenhangend zijn.
- De TP lijnen mogen geen RF producten bevatten: de configuratie van deze RF producten zou anders onmogelijk zijn.

5. Gebruik uitsluitend de plug-in om de fysieke adressen te programmeren en de producten te uploaden. Omdat ETS geen RF producten kan programmeren, kunnen de gebruikelijke configuratiemenu's niet gebruikt worden.

6. De functie productkopie mag in ETS niet gebruikt worden voor de RF producten. Dit leidt tot een gebrek aan samenhang in de projecten die op hun beurt leiden tot storingen van de plug-in.

7. De projectkopie die reeds een geconfigureerde mediakoppelaar bevat, leidt tot storingen van de plug-in.

8. Het gebruik van de toets "Standaardinstelling" in het ETS parametervenster wordt afgeraden. Dit leidt:

**→** Tot het verlies van de instellingen van een reeds geconfigureerd product.

➜ Tot de desynchronisatie tussen de gegevens van de plug-in en de geconfigureerde RF producten.

9. Het kan zijn dat er meerdere pogingen nodig zijn om een unidirectioneel draadloos product via de TR131 succesvol te programmeren, te resetten of te adresseren.

10. De lijnwijziging van een reeds geconfigureerde mediakoppelaar leidt tot storingen van de plug-in.

11. Niet de in de ETS software beschikbare functie **Unload / Unload Applicatie** gebruiken.

#### ■ Installatieprocedure

- Maak een aan RF producten voorbehouden lijn aan binnen uw ETS project,
- Breng als eerste de mediakoppelaar op deze lijn aan en voeg vervolgens de overige RF producten aan deze lijn toe,
- Voer de programmering, de instelling van de parameters en de groepsadressering van alle RF producten behalve de mediakoppelaar,
- Upload het fysieke adres van de mediakoppelaar, deze moet van het type 1.1.0. zijn (altijd op een nul eindigen),
- Installeer de plug-in van de mediakoppelaar: Klik met de rechter muisknop op het product in de ETS boomstructuur, selecteer vervolgens **Instellen parameters**. Voor de installatie van de plug in, moet u over de Administratorrechten van Windows beschikken.

![](_page_24_Picture_54.jpeg)

■ Fysieke adressering van de RF zenders

• Klik op de knop **fysieke adressering** voor de weergave van het scherm voor fysieke adressering van de plug in,

• Selecteer het te adresseren product en klik op het veld **Addressing** op de menulijn linksboven in het venster,

- Druk op **Producten zoeken**. Als het product niet tijdens het zoeken gevonden wordt, moet u een terugkeer fabrieksinstelling van een product buiten de installatie uitvoeren,
- Selecteer het te adresseren product en klik op **Adres toekennen**. De fysieke adressering van het product wordt uitgevoerd. Het product maakt voortaan deel uit van de installatie,
- Na het uploaden van het fysieke adres, verschijnt het symbool (1) voor het product,
- Herhaal deze handeling met de overige RF zenders.

![](_page_25_Picture_63.jpeg)

![](_page_26_Picture_1.jpeg)

#### ■ Download van het programma en de parameters

Deze handeling wordt uitgevoerd met behulp van de plug-in. Er bestaan 2 manieren om toegang te krijgen tot het scherm **Download**:

- Vanuit de mediakoppelaar
	- Klik met de rechter muisknop op het product in de ETS boomstructuur, selecteer vervolgens **Instellen parameters**,
	- Klik op **Download** en volg de aanwijzingen op het scherm op.
- Vanuit het te downloaden radio-product
	- Klik met de rechter muisknop op het product in de ETS boomstructuur, selecteer vervolgens **Radio-product downloaden**... en volg de instructies op het scherm.

![](_page_26_Picture_110.jpeg)

In het rechter venster kan men voor elk product de te uploaden parameters en / of koppelingen selecteren.

Voltooi de upload door in de bovenste balk het uploadtype te selecteren:

- **Geselecteerd** voor het uploaden van de geselecteerde parameters en koppelingen,
- **Alle parameters** voor het uploaden van alle parameters van alle weergegeven producten,
- **Alle koppelingen** voor het uploaden van alle koppelingen van alle weergegeven producten,
- **Alle** voor het uploaden van alle parameters en alle koppelingen van alle weergegeven producten.

Om de functie en de KNX RF communicatie te testen, moet u naar de normale exploitatiemodus terugkeren en 15 s wachten alvorens op de bedieningstoets van een zender te drukken.

Let op: De plug-in van de mediakoppelaar moet uitgeschakeld zijn tijdens de functionele tests.

N.B.: Raadpleeg voor meer informatie de beschrijving van de applicatiesoftware van de 8505 01 00.

## <span id="page-27-0"></span>**3. Terugkeer Fabrieksinstelling**

Deze functie maakt het mogelijk het product in de beginconfiguratie (fabrieksinstelling) terug te zetten. Na een reset kan het product opnieuw gebruikt worden, in een nieuwe installatie. De terugkeer fabrieksinstelling kan ofwel direct op het product, ofwel via de Plug in van de mediakoppelaar uitgevoerd worden. Deze laatste oplossing wordt aangeraden als het product deel uitmaakt van een met ETS geconfigureerde installatie, daar het product zo uit het project gewist wordt.

### **3.1 Terugkeer fabrieksinstellingen door ETS via de mediakoppelaar**

- Voor een product dat onderdeel uitmaakt van de installatie (gekend door de mediakoppelaar): Selecteer in het menu **Fysieke adressering**, **Terugkeer fabrieksinstelling** en volg de aanwijzingen op het scherm op,
- Voor een product dat niet deel uitmaakt van de installatie (niet gekend door de mediakoppelaar): Selecteer in het menu **Physical addressing**, **RESET device out of installation**, vervolgens **Unidirectional device with Addr. button**.

![](_page_27_Picture_95.jpeg)

## <span id="page-27-1"></span>**3.2 Terugkeer fabrieksinstelling op het product**

Het is altijd mogelijk direct een terugkeer fabrieksinstelling op het product uit te voeren.

Terugkeer fabrieksinstelling op het product:

- Druk lang (> dan 10 seconden)op de tiptoets **cfg**, laat de toets los zodra de led **cfg**knippert,
- Wacht tot de led **cfg**,die de voltooiing van de terugkeer fabrieksinstelling aanduidt, uitgaat.

#### Opmerking:

Om een reeds binnen een andere installatie geprogrammeerd product opnieuw te gebruiken, moet u, ongeacht de oorspronkelijke configuratiemodus, een terugkeer fabrieksinstelling uitvoeren.

## <span id="page-28-0"></span>**4. Toepassingsvoorbeelden**

## <span id="page-28-1"></span>**4.1 Licht aandoen/doven (AAN / UIT)**

Module 8534 51 xx bestuurt module 8512 12 00 en module 6 uitgangen ON / OFF.

#### Werking:

- Geldige bewegingsdetectie: Doe het licht gedurende 2 minuten aan,
- Aan het einde van de vertraging: Het licht doven.

#### Materiaal:

![](_page_28_Picture_139.jpeg)

#### Object KNX

![](_page_28_Picture_140.jpeg)

![](_page_28_Picture_141.jpeg)

#### Parameters KNX

![](_page_28_Picture_142.jpeg)

Opmerking:

• Wanneer een beweging gedetecteerd wordt, wordt het commando ON naar de bus verstuurd, rekening houdend met de omgevingsverlichting. Als er geen bewegingsdetectie meer is, wordt het commando OFF op de bus verstuurd nadat de detectietimer vertreken is (2 min).

![](_page_29_Picture_0.jpeg)

### <span id="page-29-0"></span>**4.2 Dimmen van het licht door bewegingsdetectie**

Module 8534 51 xx bestuurt module 8542 11 00 en module 3 dimuitgangen. De tweede module 8534 51 xx werkt als slave.

Werking:

- Geldige bewegingsdetectie: Dimmen van het licht op 90%,
- Aan het einde van de vertraging: Dimmen van het licht op 20%.

#### Materiaal:

![](_page_29_Picture_121.jpeg)

Opmerking: Met de weerstandsmodule 8502 01 00 kan enkel de besturingsmodule gevoed worden.

#### Object KNX

![](_page_29_Picture_122.jpeg)

![](_page_29_Picture_123.jpeg)

![](_page_29_Picture_124.jpeg)

#### Parameters KNX

![](_page_30_Picture_100.jpeg)

Opmerking:

• Wanneer een beweging gedetecteerd wordt, wordt het commande Waarde verlichting aanwezigheid (90%) op de bus verstuurd, rekening houdend met de omgevingsverlichting. Wanneer er geen bewegingsdetectie meer is, wordt eht commando Waarde verlichting afwezigheid (20%) op de bus verstuurd nadat de detectietimer verlopen is (2 min). De slave detector informeert de master detector over de aanwezigheid (verminderde beweging en verlichting) in zijn zone.

# <span id="page-31-0"></span>**5. Belangrijkste eigenschappen**

![](_page_31_Picture_34.jpeg)

![](_page_32_Picture_0.jpeg)

## Berker GmbH & Co. KG

Klagebach 38 58579 Schalksmühle/Germany Telefon + 49 (0) 2355/905-0 Telefax + 49 (0) 2355/905-111 www.berker.de